### 1 **Product Introduction**

The Delta Mini Relay I/O card is a UPS management tool that provides the following features:

- Six relay output contacts: transmit the UPS information for users to monitor the UPS status.
- Each output relay is configurable to meet the users' needs for different UPS events.
- Each output relay has either Normally Open (NO) or Normally Closed (NC) configuration.
- $\bullet$  Two input contacts: control the UPS.
- Each input contact is configurable for UPS shutdown or battery test.
- The UPS shutdown delay is adjustable.
- One temperature detection input contact: monitors the external temperature of the UPS (please contact service personnel for details).
- One Micro-USB: makes the configuration easier via a PC.

### 2 **Packing List**

The contents of the Delta Mini Relay I/O card package are listed in the following table. If any item is missing, please contact Delta customer service.

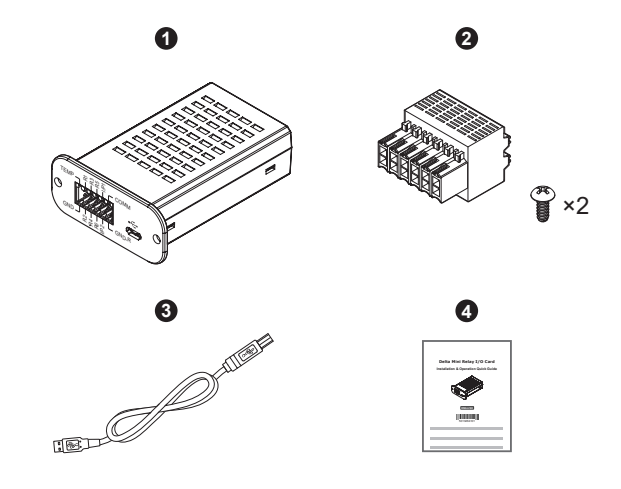

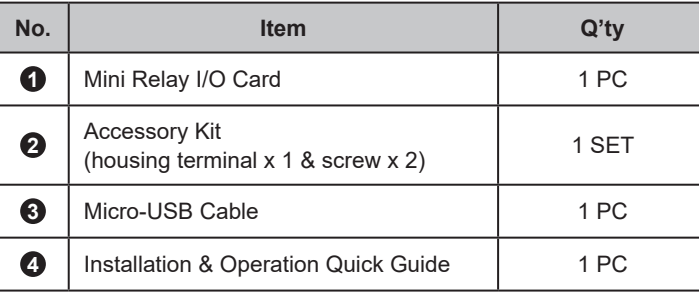

### 3 **I/O PINOUT**

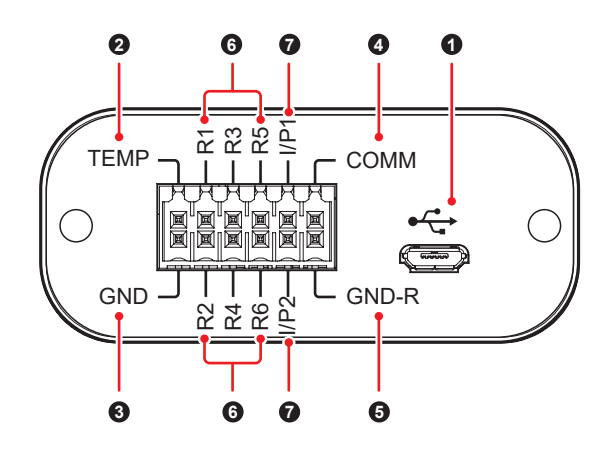

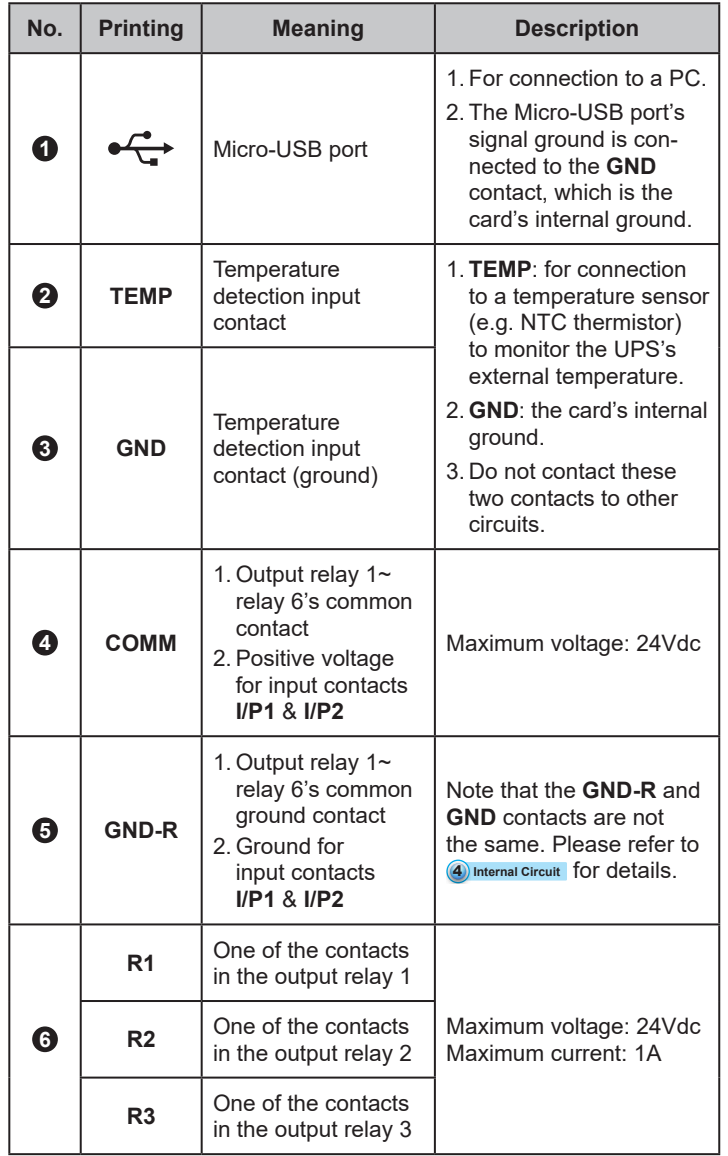

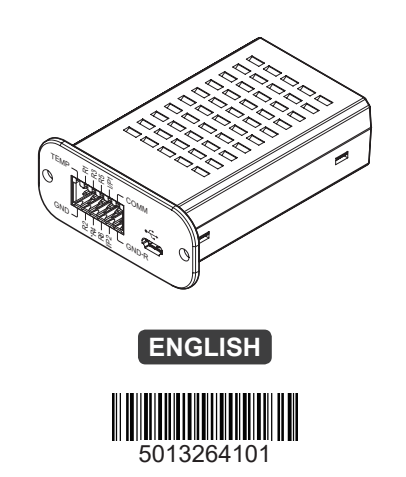

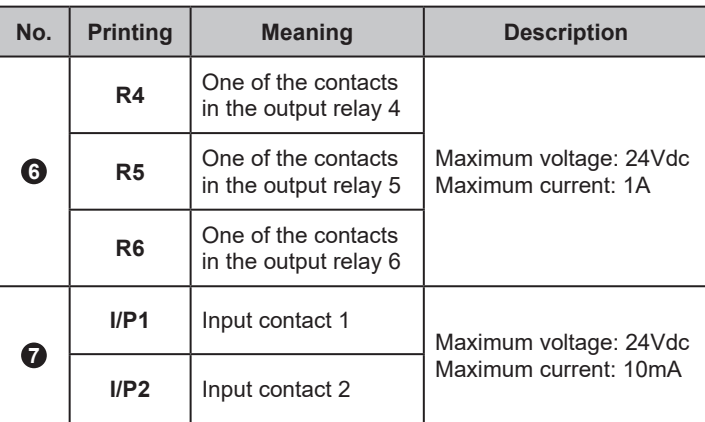

### **4 Internal Circuit**

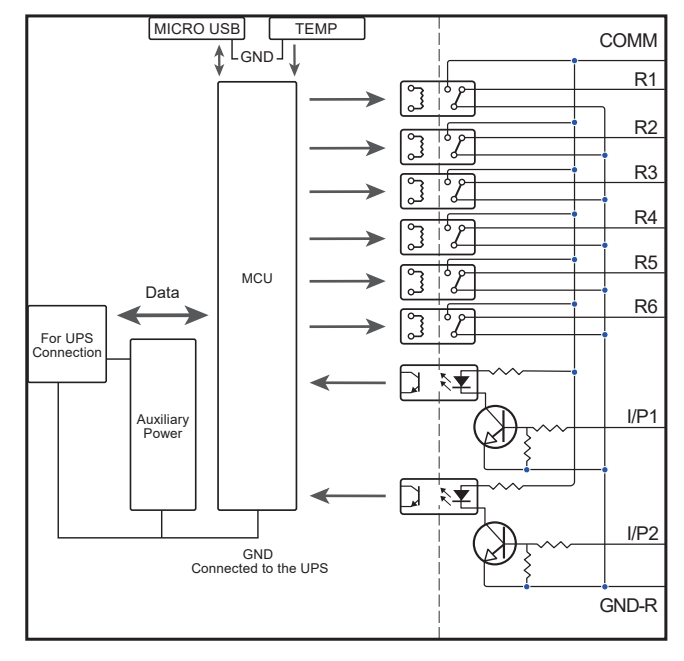

*(Figure 1)*

### 5 **Application Example**

The default settings are applied to the following description about the interactions among the Delta Mini Relay I/O card, the UPS and the usersupplied peripherals.

#### $\bullet$  Monitoring the UPS

To let the **R1**~**R6** contacts reflect different UPS events, (1) provide 12V DC power to the **COMM** and **GND-R** contacts, (2) connect six LED indicators (user-supplied) to the **R1**~**R6** contacts individually and (3) connect six current-limiting resistances (user-supplied) to the six LED indicators respectively. See *Figure 2*.

For example, when the UPS experiences a power failure and the contact **R2** detects the event, the corresponding LED indicator (LED2) will be triggered.

**• Controlling the UPS** 

You may shut down the UPS or enable a 10-second battery test by pressing the button **SW1** or **SW2** (user-supplied) for 3 seconds (the time period of the signal confirmation is adjustable, please refer to *6.2 Configuration* - **4** *Input Signal Confirm*). See *Figure 2*.

# **Delta Mini Relay I/O Card**

### **Installation & Operation Quick Guide**

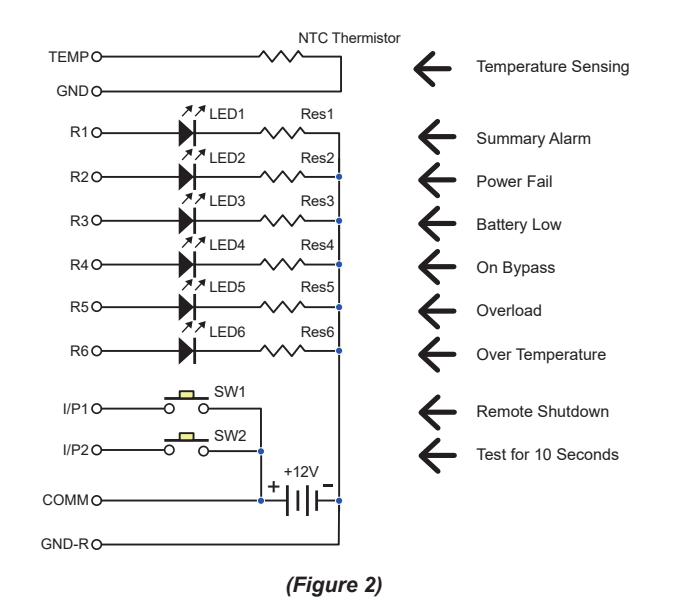

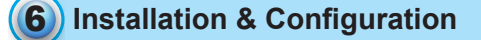

# **NOTE:**

Installation and configuration of the Delta Mini Relay I/O card can only be performed by qualified personnel. Do not open the covers of the Mini Relay I/O card to avoid any ESD damage.

#### **6.1 Installation**

The Delta Mini Relay I/O card works with most of the Delta UPSs that have mini slot design. Follow the steps below to install the Delta Mini Relay I/O card. Please note that *Figure 3*~*Figure 5* are for reference only. The actual appearance of the mini slot and the UPS might be different from the ones shown in *Figure 3*~*Figure 5*.

1. Cut along the edges of the mini slot cover with diagonal cutting pliers ( $\bigcirc$ ). Remove the mini slot cover from the UPS ( $\bigcirc$ ). Then, detach the provided cable from the mini slot cover. See *Figure 3*.

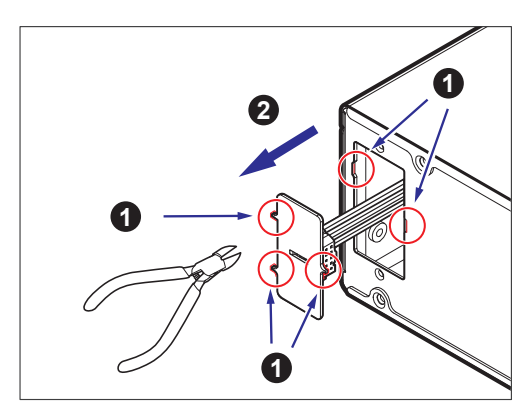

*(Figure 3)*

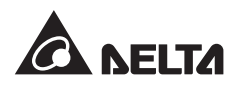

Copyright © 2018 by Delta Electronics Inc. All rights reserved. Changes may be made periodically to the information in this Quick Guide without obligation to notify any person of such revision or changes.

2. Connect the cable to the Delta Mini Relay I/O card. See *Figure 4*.

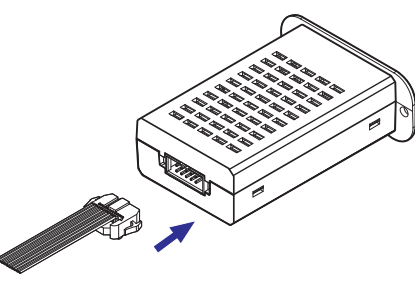

*(Figure 4)*

3. Slide the Delta Mini Relay I/O card into the mini slot and secure the card with 2 screws (provided in the accessory kit) to the UPS. See *Figure 5*.

- 1. Use the provided Micro-USB cable to connect the Mini Relay I/ O card to the USB port on the PC.
- 2. Turn on the UPS, and the Mini Relay I/O card will be activated automatically after it is powered by the UPS.
- 3. Turn on the utility '**Mini Relay Card with USB**'\* on the PC, and you will see the screen shown in *Figure 6*.

#### **NOTE:**   $\overline{z}$

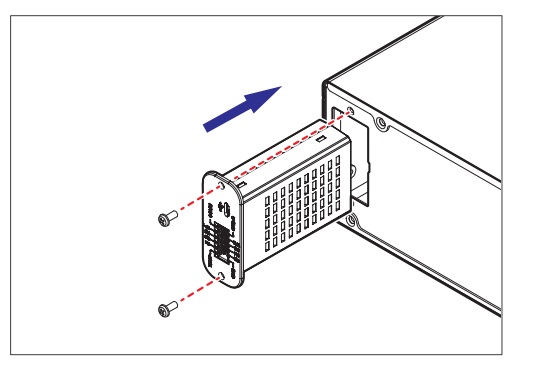

*(Figure 5)*

#### **6.2 Configuration**

Please follow the steps below to configure the Delta Mini Relay I/O card.

4. You may adjust the settings based on your needs. After all configurable items have been set up, click the '**Update Al**l' button at the top right of the window to save the settings. Once the update is completed, the message '**Update successfully**' will appear at the bottom of the window.

#### Update successfully

\*: The '**Mini Relay card with USB**' utility requires a PC running Windows 7, 8 or 10. For utility configuration, you can download the latest version from *http://59.125.232.140/ Download/UPS/Software/MiniRelayCardWithUSB.rar*.

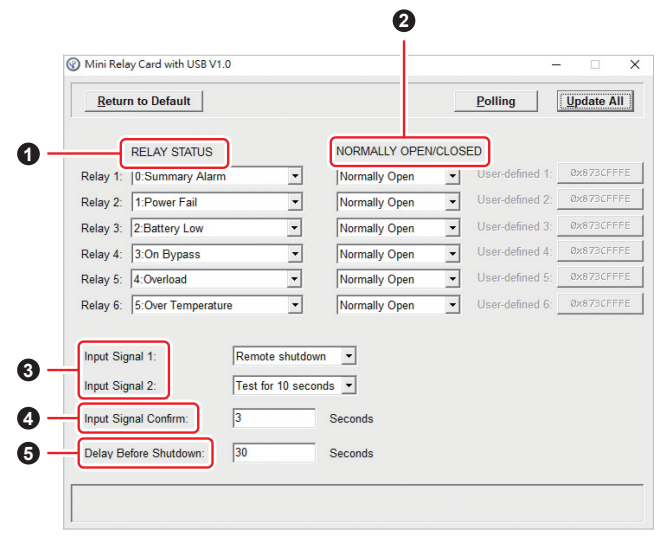

*(Figure 6)*

Click the '**Polling**' button at the top right of the window to establish communication between the UPS and the PC. Once the communication is completed, the message '**Polling successfully**' will appear at the bottom of the window.

#### Polling successfully

- $\bullet$  If the options (No. 7~12) are not selected, the buttons next to 'User-defined 1/2/.../6' will be grayed out and disabled.
- $\bullet$  If one of the options (No. 7~12) is selected for a relay, the corresponding '**User-defined 1/2/…/6**' and the string shown on the button will become black. Click the button for setting. See *Figure 7*~*Figure 9* for example:
- (1) *Figure 7*: Select '**7: User-defined 1**' for Relay 1.
- (2) *Figure 8*: The corresponding '**User-defined 1**' and the string (i.e. 0x873…) shown on the button will become black.
- (3) *Figure 9*: Click the button, and the pop-up window will show a list of UPS events. Tick the box(es) for one or multiple UPS event(s) in the window, and click '**OK**'.

If the message does not appear, please check the USB connection and ensure that the UPS is turned on. Then, try again.

The configurable items in the '**Mini Relay Card with USB**' utility are listed as follows.

#### **1 Relay Status:**

There are 13 options on each dropdown list where you can assign one or multiple UPS power event(s) to each relay; six of the options (No. 7~12) can be defined.

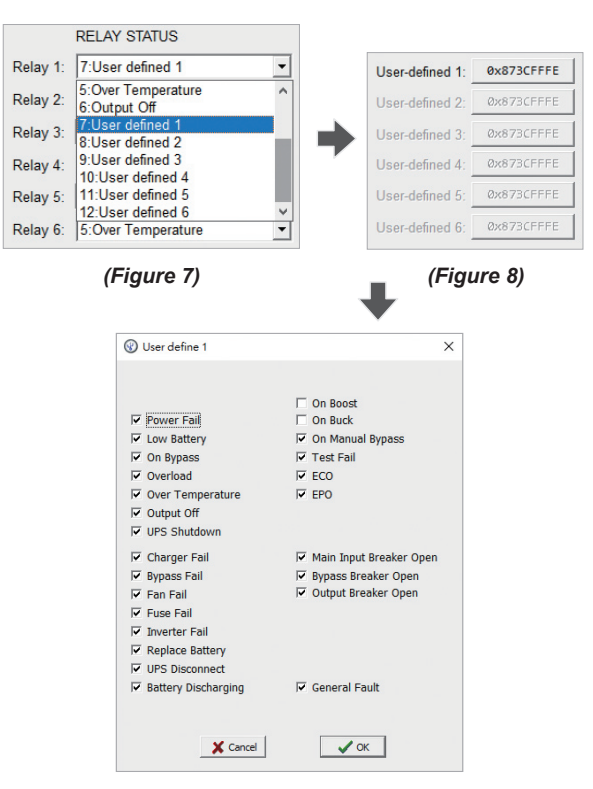

### **NOTE:**

- 1. The already configured '**User-defined 1/2/…/6**' can be applied to any relays.
- 2. If more than one UPS events are ticked in *Figure 9*, the corresponding relay(s) will be triggered when any of the ticked UPS events occurs.
- 3. If no UPS event is ticked in *Figure 9*, the corresponding relay(s) will not be triggered.
- 4. The string (a code starting with '0x…') shown on each button (see *Figure 8*) represents the UPS event(s) selected. The string will vary with different selections.

#### **2 Normally Open/ Closed:**

This setting defines the trigger state of the output contacts **R1~R6**. From the '**Normally Open/ Closed**' dropdown list, select a corresponding option for each output relay. See *Figure 10*.

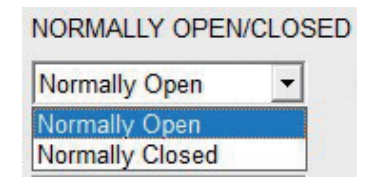

*(Figure 10)*

#### '**Normally Open**'

When the assigned UPS event does not occur and its corresponding relay is **NOT** triggered, the relay's contact (**R1**, **R2**, ..., or **R6**) connects to the **GND-R** contact of the relay. If the assigned UPS event occurs and **triggers** the corresponding relay, the relay's contact (**R1**, **R2**, ..., or **R6**) will connect to the **COMM** contact of the relay.

#### '**Normally Closed**'

When the assigned UPS event does not occur and its corresponding relay is **NOT** triggered, the relay's contact (**R1**, **R2**, ..., or **R6**) connects to the **COMM** contact of the relay. If the assigned UPS event occurs and **triggers** the corresponding relay, the relay's contact (**R1**, **R2**, ..., or **R6**) will connect to the **GND-R** contact of the relay.

#### **3 Input Signal:**

The '**Input Signal**' field defines the input control commands to the UPS. For each input contact, you can select '**Remote shutdown**', '**Test for 10 seconds**', or '**Test until battery low**' from the '**Input signal**' dropdown list. See *Figure 11*.

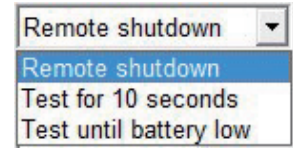

*(Figure 11)*

#### **4 Input Signal Confirm:**

Set the time period for input signal confirmation in the blank of '**Input Signal Confirm**'. There must be a minimum of 1 second set (adjustable to a maximum of **99** seconds), so that the UPS could recognize that the input signal is valid. In this example, the confirmation time for **SW1** and **SW2** is 3 seconds (see *Figure 6*), which means that you have to press the button (**SW1**/ **SW2**) for more than 3 seconds to confirm that the input signal is valid.

#### **5 Delay Before Shutdown:**

Set the time period for the delayed shutdown of the UPS in the blank of '**Delay Before Shutdown**'. The time period is adjustable from 1 second to a maximum of **9999** seconds.

5. If necessary, you may restore the Delta Mini Relay I/O card to its default settings by clicking the '**Return to Default**' button at the top left of the window. Once the settings are completed, the message '**Return to default successfully**' will appear at the bottom of the window. Click again the '**Polling**' button at the top right of the window to obtain the default values.

Return to default successfully

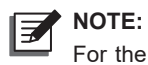

For the default settings of the Delta Mini Relay I/O card, please see *Figure 6* for details. You may adjust the settings according to your needs if some of the default settings are not what you need.

### 7 **Technical Specifications**

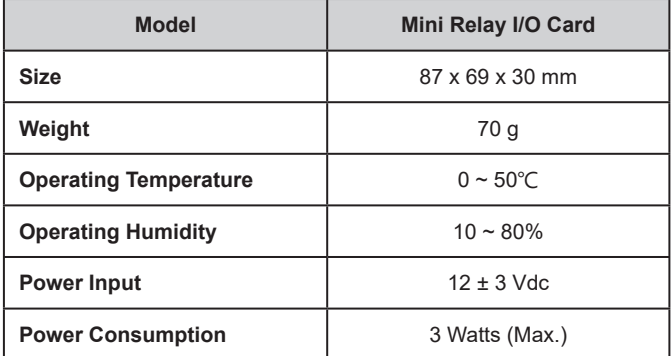

No. 501326410101 Version : V 1.1 Release Date : 2018\_10\_18

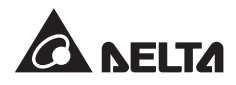

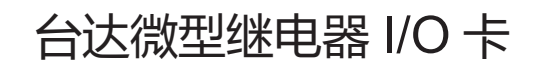

**安装操作指南**

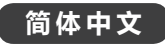

# 1 **产品简介**

台达微型继电器 I/O 卡是一种 UPS 管理工具,提供如下功能:

- **六组继电器输出接点**:向用户传递 UPS 信息,监控 UPS 状态。 - 每组输出继电器可依据用户需求,选择不同的 UPS 事件配置。 - 每组输出继电器都具有常开或者常闭的配置。
- z **两组输入接点**:控制 UPS。
	- 每个输入接点的讯号可定义为 UPS 关机或是电池测试。

- **一组温度侦测输入接点**: 监控 UPS 外部温度 ( 详情请联系客服 人员 )。
- z **一个 Micro-USB 接口**:可通过电脑进行配置。

- 可调整 UPS 关机时间。

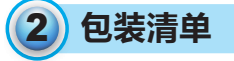

台达微型继电器 I/O 卡包装清单如下表。若发现任何损毁或短缺, 请立即洽询您的供货商或联系客服人员。

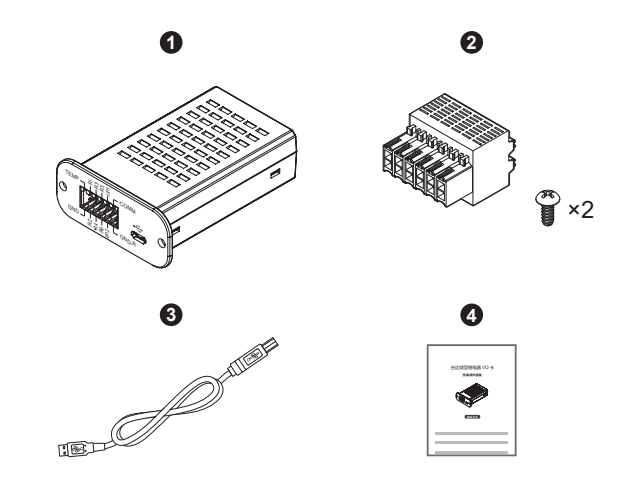

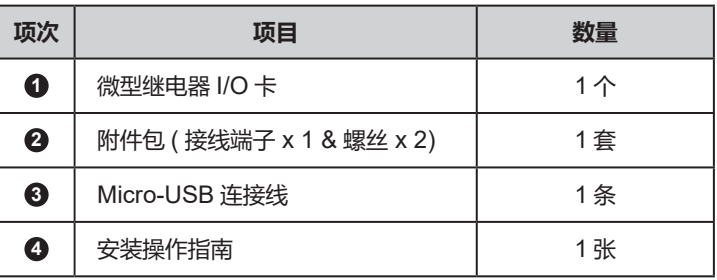

# 3 **I/O 脚位**

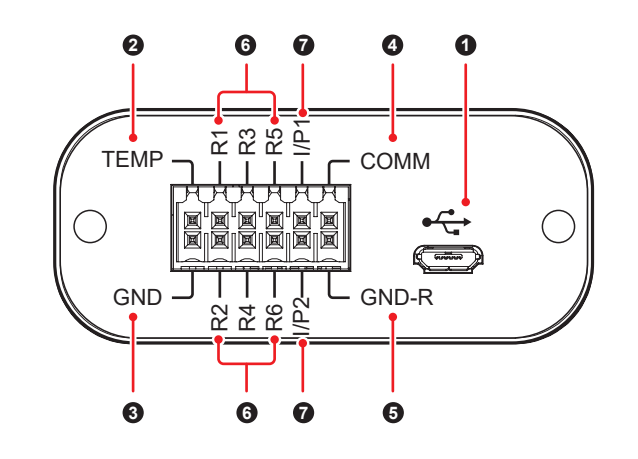

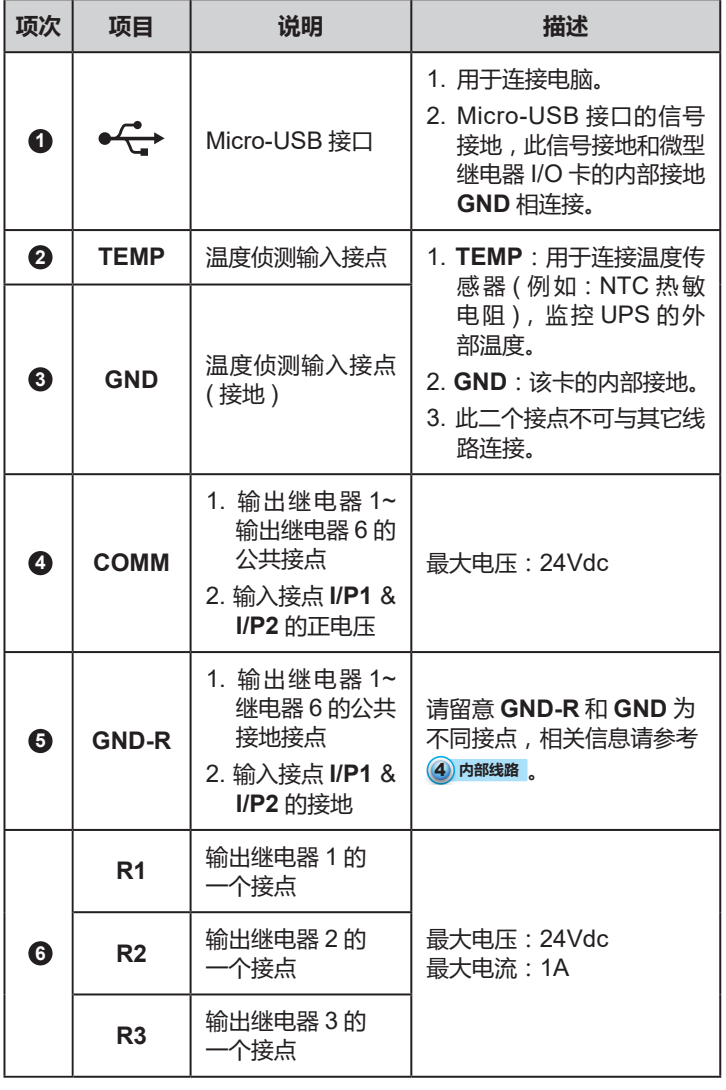

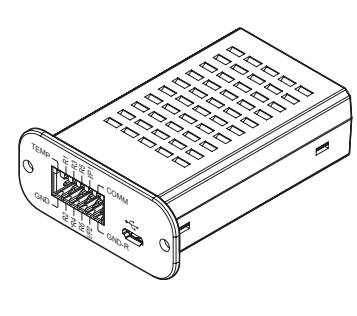

1. 用斜口钳沿着迷你智能插槽盖片的边缘剪断 ( <sup>1</sup> )。移除 UPS 上迷你智能插槽的盖片 ( **2** ),从迷你智能插槽盖片的后方将提 供的连接线拆下。请见**图 3**。

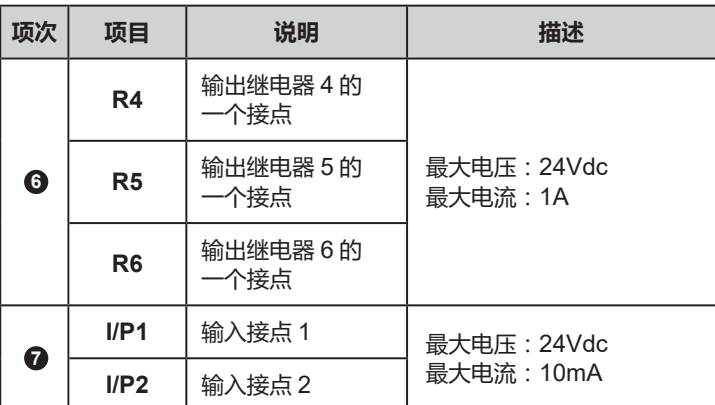

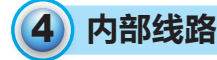

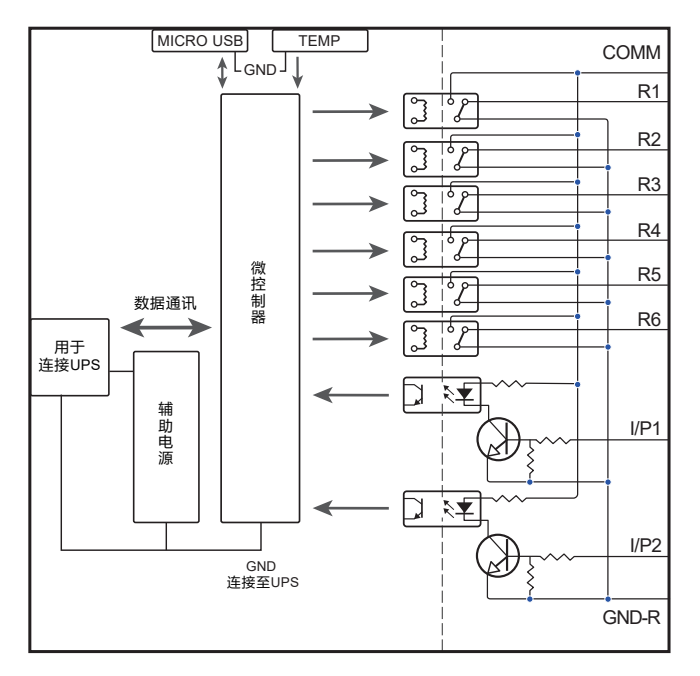

**(图1)**

## 5 **应用范例**

如下以默认设置为例,说明台达微型继电器 I/O 卡、UPS 和用户提供的 外部设备协同工作的情况。

### z **监控 UPS**

要使 **R1**~**R6** 接点反映不同的 UPS 事件,请提供 (1) 12V 直流电源, 供电至 **COMM** 以及 **GND-R** 接点;(2) 6 个 LED 指示灯 ( 用户自行 提供),分别连接至**R1**~**R6**接点;(3) 6个限流电阻(用户自行提供), 分别连接至 6 个 LED 指示灯。请见**图 2**。

举例说明:当 UPS 遇到电源故障 (Power Fail),**R2** 接点侦测到此 故障事件时,相对应的 LED 指示灯 (LED2) 将会被触发。

#### z **控制 UPS**

按下按钮 **SW1** 或者 **SW2**( 用户自行提供 )3 秒,可以关闭 UPS 或者启用电池测试。信号确认的时间可调整,请参考 **6.2 配置 - 4 Input Signal Confirm**。

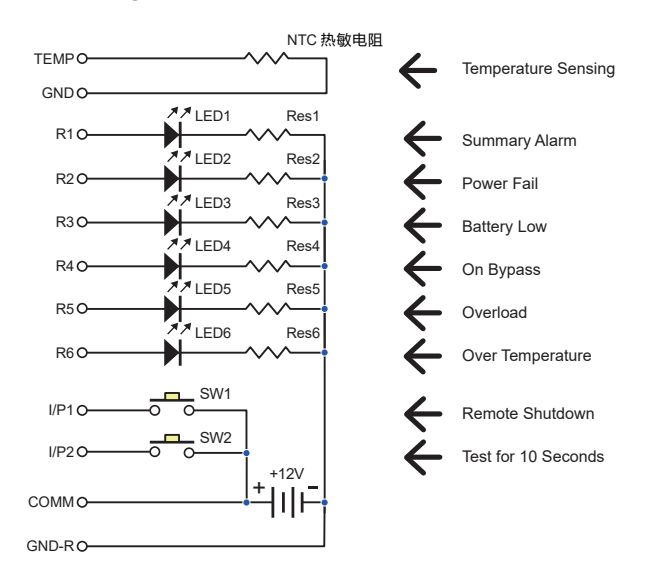

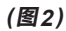

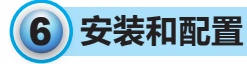

 $\mathbf{E}$ 

**注:**只有合格专业的维护人员可以进行微型继电器 I/O 卡的 安装和配置。请勿打开微型继电器 I/O 卡的外盖,以免造成 静电损坏。

#### **6.1 安装**

台达微型继电器 I/O 卡适用于大多数台达 UPS 机型的迷你智能插 槽。请按照如下步骤安装台达微型继电器 I/O 卡。**图 3** ~ **图 5** 仅供 参考,UPS和其迷你智能插槽的实际外观可能与**图 3** ~**图 5** 有差异。

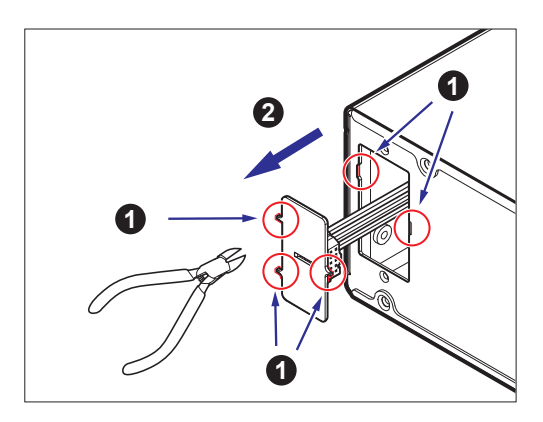

**(图3)**

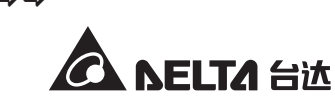

**接续背面** ⇒⇒

2. 将拆下的连接线连接至台达微型继电器 I/O 卡。请见**图 4**。

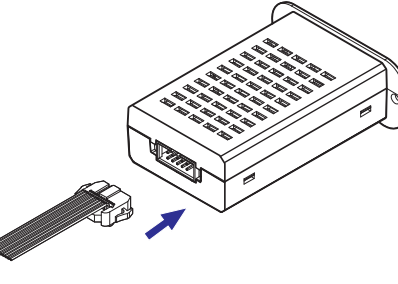

**(图4)**

3. 将台达微型继电器 I/O 卡插入 UPS 的迷你智能插槽中, 用两个 螺丝 ( 置于附件包中 ) 将该卡固定于 UPS 上。请见**图 5**。

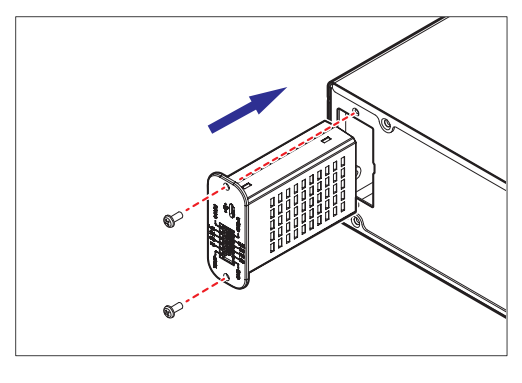

**(图5)**

#### **6.2 配置**

请按照如下步骤进行台达微型继电器 I/O 卡的配置。

- 1. 使用提供的 Micro-USB 连接线 ( 置于附件包中 ) 连接微型继电 器 I/O 卡和电脑的 USB 接口。
- 2. 开启 UPS。UPS 供电后,微型继电器 I/O 卡会自动启用。
- 3. 打开电脑上的程序 '**Mini Relay Card with USB**'\*,会看到如 下画面,请见**图 6**。

**注:**\*:'**Mini Relay card with USB**' 程序要求电脑使 厚 用 Windows 系统 7、8 或 10。最新版本的程序可以 从如下链接中下载 http://59.125.232.140/Download/ UPS/Software/MiniRelayCardWithUSB.rar.

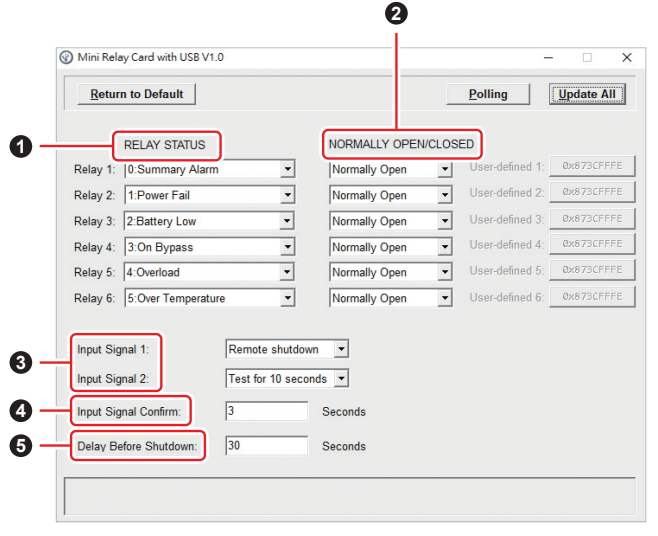

**(图6)**

本安装操作指南版权归台达所有,并保有一切权利。版权所有, 侵权必究。内容如有变动,恕不另行通知。

点击画面右上角'**Polling**'按钮,建立UPS和电脑的通讯。通讯完成 后,画面底部会出现'**Polling successfully**'的信息。

#### Polling successfully

- 如果没有选择选项 (No. 7~12), 'User-defined 1/2/<sub>···</sub>/6' 旁边的按钮将会是灰色的并且不能点击。
- 如果为继电器选择了选项 (No. 7~12) 的其中一个, 相对应 的 '**User-defined 1/2/…/6**' 和按钮上显示的字符串将会变 成黑色,点击此按钮进行设定。请见**图 7** ~ **图 9** 为例。
	- (1) **图 <sup>7</sup>**:为继电器 1 (Relay 1) 选择 '**7: User-defined 1**'。
	- (2) **图 8**:相对应的 '**User-defined 1**' 和按钮上显示的字符 串 (0x873…)变成黑色。
	- (3) **图 9**:点击此按钮,会弹出 UPS 事件的选单窗口。勾 选窗口中的一个或多个 UPS 事件,之后点击 '**OK**'。

**注:** 茅

如果没有出现该信息,请检查 Micro-USB 连接线是否接妥,并确保 UPS 已开启。之后,再次尝试上面的步骤。

4. 可以根据需求进行设定。所有设置选项均完成设定后,请点击画面右 上角按钮 '**Update All**' 来保存设定。当更新完成后,画面底部会出 现 '**Update successfully**' 的信息。

Update successfully

设定输出接点 R1~R6 的触发状态 ( 常开 / 常闭 ) ; 请从 'Nor**mally Open/ Closed**' 的下拉列表中,为每组输出继电器选择 一个相对应的选项。请见**图 10**。

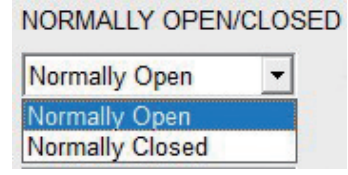

'**Mini Relay Card with USB**' 程序中可设置的项目如下:

#### **1 Relay Status:**

在每个下拉列表中有 13 个选项,可为每组输出继电器指派一个 或多个 UPS 电力事件;其中的 6 个选项 (No. 7~12) 用户可以 自行定义。

> 代表常闭配置。指派的 UPS 事件未发生时, 与之相对应的继电 器**不会**被触发,此时继电器的接点 (**R1**, **R2**, ..., or **R6**) 连接到 继电器的 **COMM** 接点。如果指派的 UPS 事件发生,并且**触发** 了相对应的继电器,继电器的接点 (**R1**, **R2**, ..., or **R6**) 将会连 接到继电器的 **GND-R** 接点。

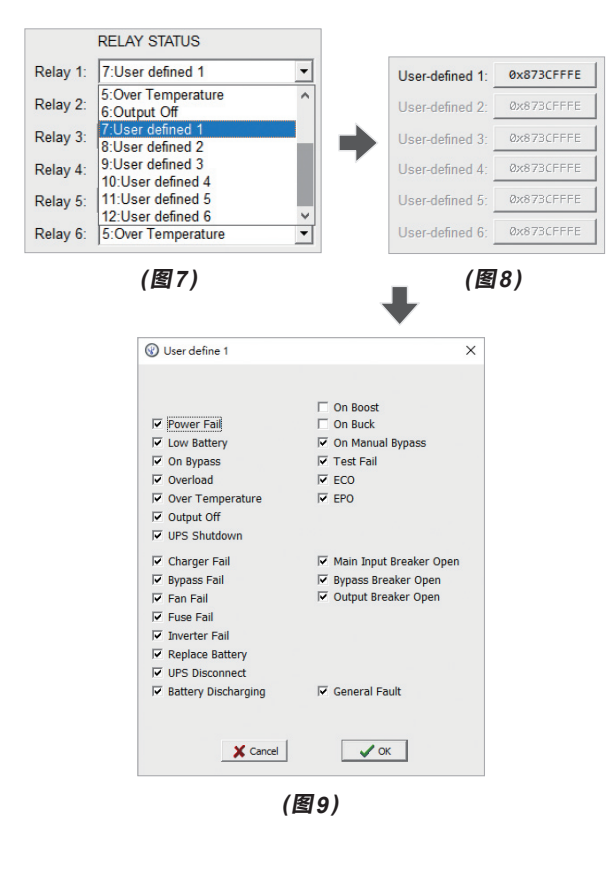

1. 已经配置的 '**User-defined 1/2/…/6**' 适用于任一继电 器。

- 2. 如果**图 9** 中超过 1 个 UPS 事件被勾选,只要任一个 被勾选的 UPS 事件发生,相对应的继电器就会被触 发。
- 3. 如果**图 9** 中没有勾选任何 UPS 事件,相对应的继电器 将不会被触发。
- 4. 每个按钮(请见**图8**)上的字符串(由'**0x…**'开头的编码) 代表选择的 UPS 事件,字符串根据不同的 UPS 事件 选择而变化。
- **2 Normally Open/ Closed:**

**(图10)**

#### '**Normally Open**'

代表常开配置。指派的 UPS 事件未发生时,与之相对应的继电 器**不会**被触发,此时继电器的接点 (**R1**, **R2**, ..., or **R6**) 连接到 继电器的 **GND-R** 接点。如果指派的 UPS 事件发生,并且**触发** 了相对应的继电器,继电器的接点 (**R1**, **R2**, ..., or **R6**) 将会连 接到继电器的 **COMM** 接点。

#### '**Normally Closed**'

#### **3 Input signal:**

设 定 UPS 的输入控制指令; 请 从 '**Input Signal**' 下拉列表 中,为每个输入接点选择 '**Remote shutdown**'、'**Test for 10 seconds**' 或者 '**Test until battery low**'。请见**图 11**。

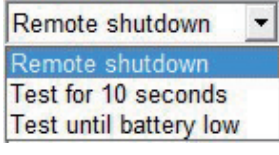

**(图11)**

#### **4 Input Signal Confirm:**

请在 '**Input Signal Confirm**' 的空白处,设定输入信号确认的 时间,需至少设定最小值 1 秒 ( 最大可调整至 99 秒 )。UPS 会 根据此设定数值来识别输入信号是否有效。在此例中,**SW1** 和 **SW2** 的确认时间为 3 秒 ( 请见**图 6**);也就是说,需要持续按下 按钮 (**SW1**/ **SW2**) 3 秒以上,该输入信号才会被 UPS 识别为 有效。

#### **5 Delay Before Shutdown:**

请在 '**Delay Before Shutdown**' 的空白处,设定延迟关机 的时间。时间可从 1 秒调整至最大 **9999** 秒。

5. 如有必要,请点击画面左上角的 '**Return to Default**' 按钮来重 新恢复到台达微型继电器 I/O 卡的默认设定。一旦设定完成, 信 息 '**Return to default successfully**' 会出现在画面的底部。 重新点击画面右上角的'**Polling**'按钮即可于画面上获取默认值。

Return to default successfully

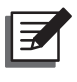

**注:**台达微型继电器 I/O 卡的默认设定请见**图 6**。如 果默认设定不能满足您的需求,您可以根据需求调整设 定。

# 7 **技术规格**

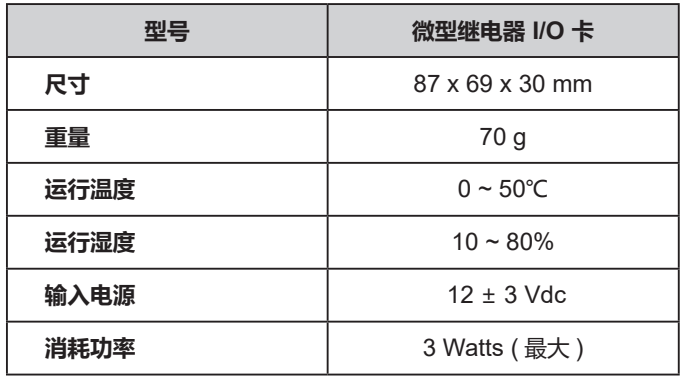

No. 501326410101 版本 : V 1.1 发行日 : 2018\_10\_18

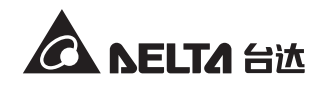

# 台達 MINI 繼電器 I/O 卡

**安裝操作指南**

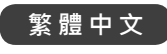

# 1 **產品簡介**

台達 MINI 繼電器 I/O 卡是一種 UPS 管理工具, 提供以下功能:

- **六組繼電器輸出接點**:向用戶傳遞 UPS 信息,監控 UPS 狀態。 - 每組輸出繼電器可依據用戶需求, 選擇不同的 UPS 事件配置。 - 每組輸出繼電器都具有常開或者常閉的配置。
- z **兩組輸入接點:**控制 UPS。
	- 每個輸入接點的訊號可定義為 UPS 關機或是電池測試。

- 可調整 UPS 關機時間。

- **一組溫度偵測輸入接點**: 監控 UPS 外部溫度 ( 詳情請聯繫客服 人員 )。
- **一個 Micro-USB 通訊埠**:可通過電腦進行配置。

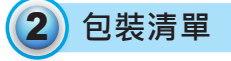

台達 MINI 繼電器 I/O 卡包裝清單如下表。若發現任何損毀或短缺 請立即洽詢您的供應商或聯繫客服人員

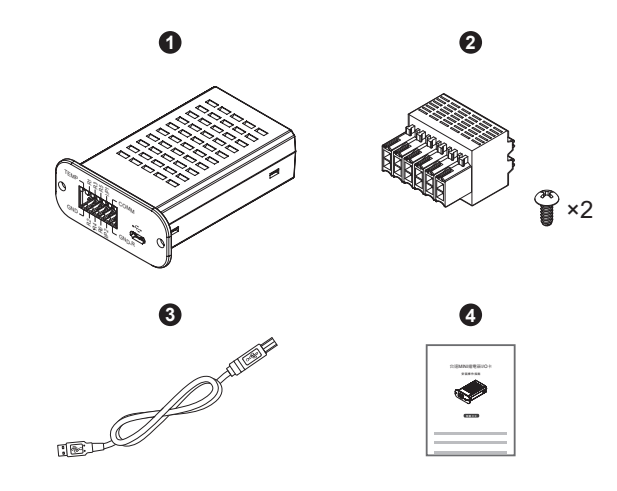

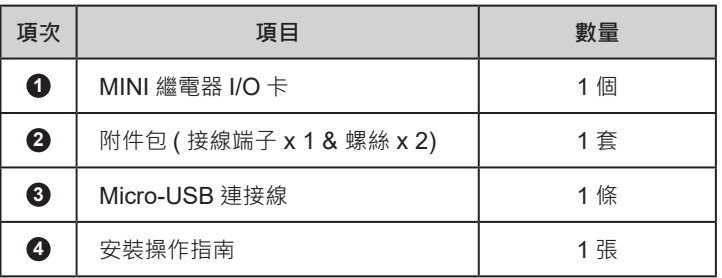

# 3 **I/O 腳位**

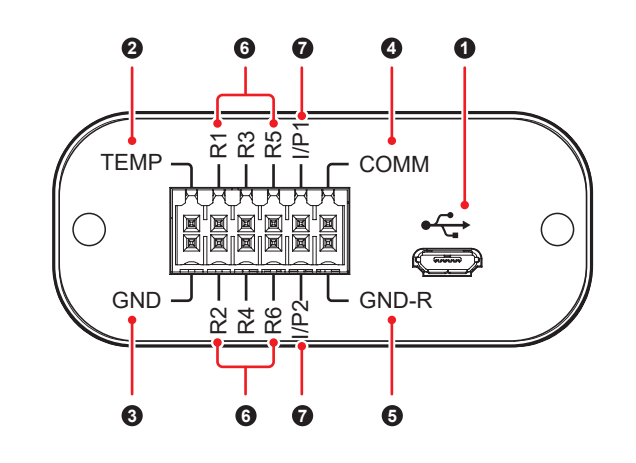

下述以默認設置為例,說明台達 MINI 繼電器 I/O 卡、UPS 和用戶提供 的外部設備一起運用的情況。

### **● 監控** UPS

要使 R1~R6 接點反映不同的 UPS 事件,請提供 (1) 12V 直流電源, 供電至 **COMM** 以及 **GND-R** 接點;(2) 6 個 LED 指示燈 ( 用戶自行 提供),分別連接至R1~R6接點;(3)6個限流電阻(用戶自行提供), 分別連接至 6 個 LED 指示燈。請見**圖 2**。

舉例說明:當 UPS 遇到電源故障 (Power Fail),**R2** 接點偵測到此 故障事件時,相對應的 LED 指示燈 (LED2) 將會被觸發。

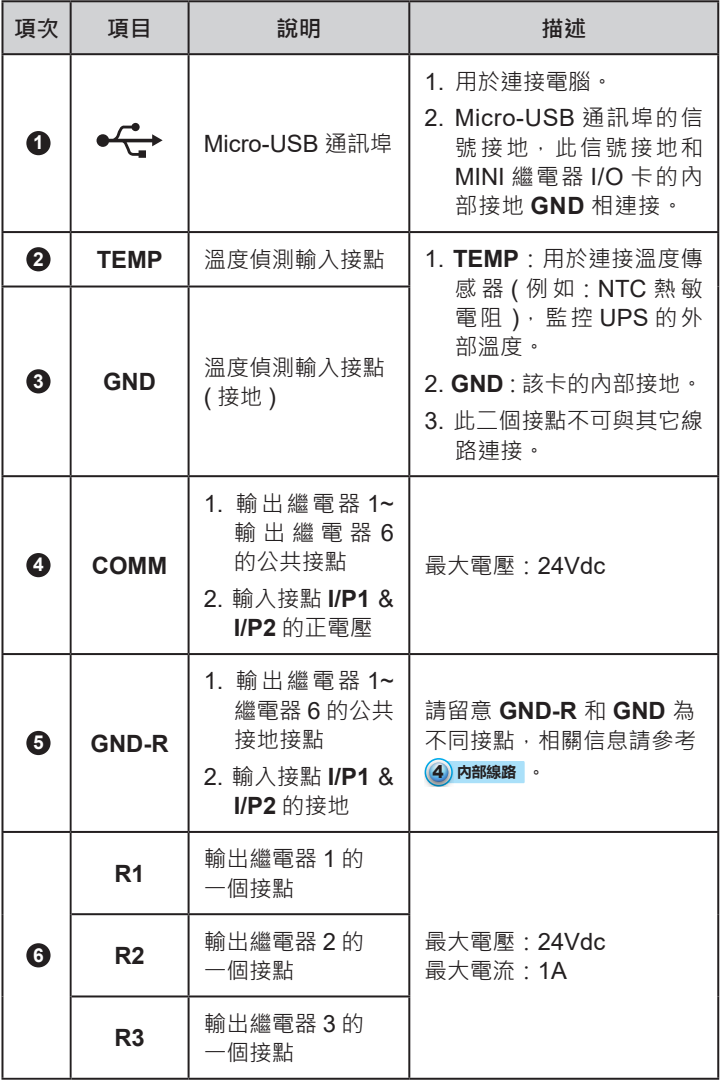

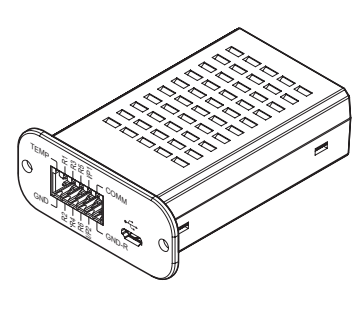

1. 用斜口鉗沿著 MINI 插槽蓋片的邊緣剪斷 ( 企 ) · 移除 UPS 上 MINI 插槽的蓋片 ( 2 ) · 從 MINI 插槽蓋片的後方將提供的連接 線拆下。請見**圖 3**。

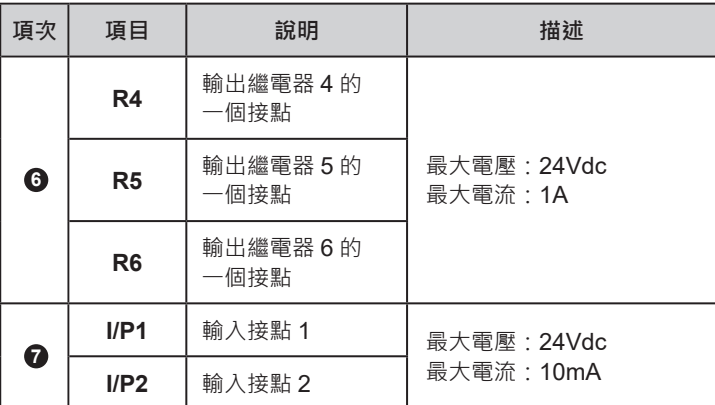

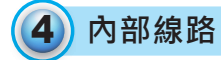

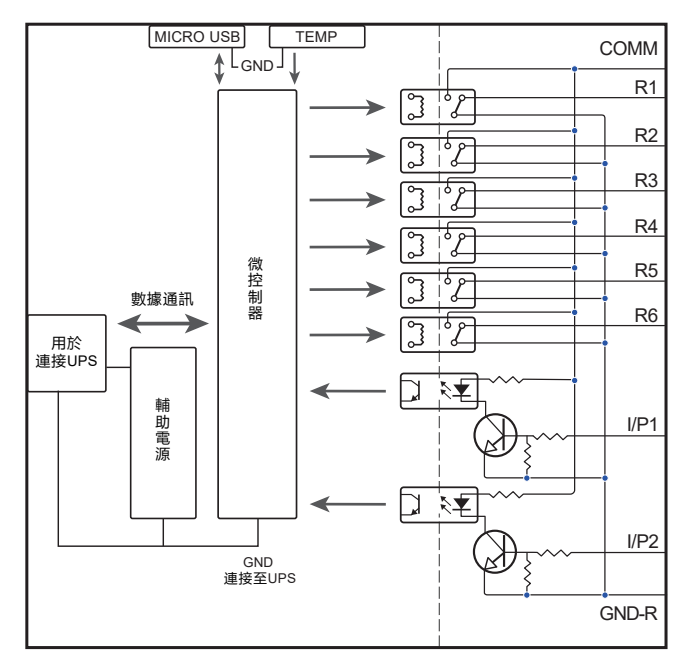

**(圖1)**

### 5 **應用範例**

#### z **控制 UPS**

按下按鈕 **SW1** 或者 **SW2** ( 用戶自行提供 ) 3 秒,可以關閉 UPS 或者啟用電池測試。信號確認的時間可調整,請參考 **6.2 配置 - 4 Input Signal Confirm**。

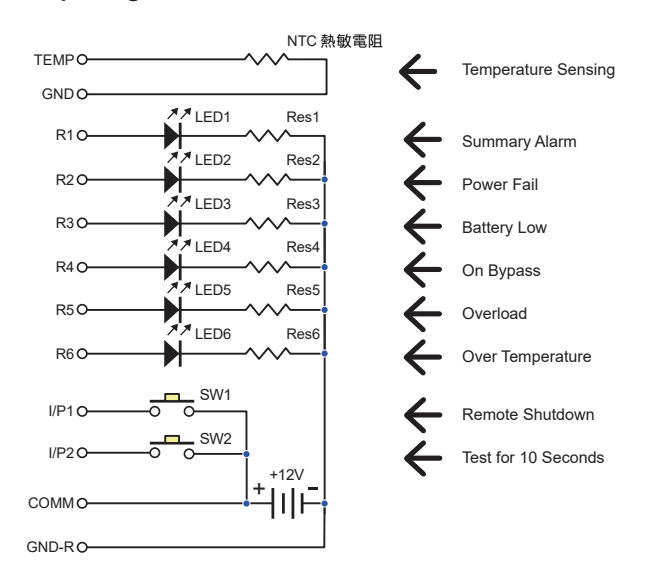

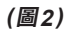

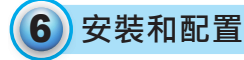

 $\overline{\mathbb{F}}$ 

**備註:**只有合格專業的維護人員可以進行 MINI 繼電器 I/O 卡的 安裝和配置。請勿打開 MINI 繼電器 I/O 卡的外蓋, 以 免造成 靜電損壞。

#### **6.1 安裝**

台達 MINI 繼電器 I/O 卡適用于大多數台達 UPS 機型的 MINI 插槽。 請按照以下步驟安裝台達 MINI 繼電器 I/O 卡。**圖 3**~**圖 <sup>5</sup>** 僅供參考, UPS 和其 MINI 插槽的實際外觀可能與**圖 3**~ **圖 <sup>5</sup>** 有差異。

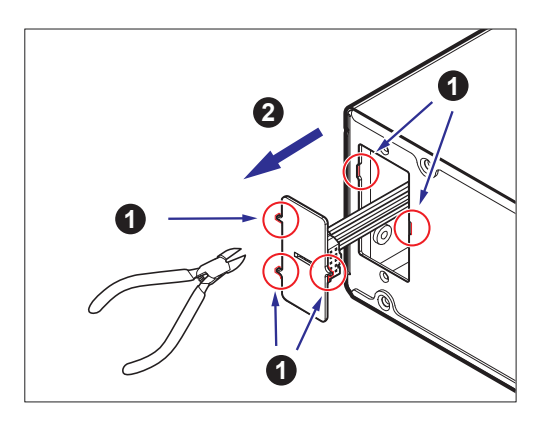

**(圖3)**

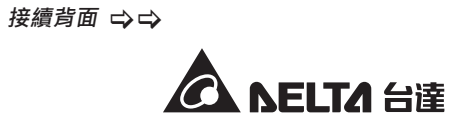

2. 將拆下的連接線連接至台達 MINI 繼電器 I/O 卡。請見**圖 4**︒

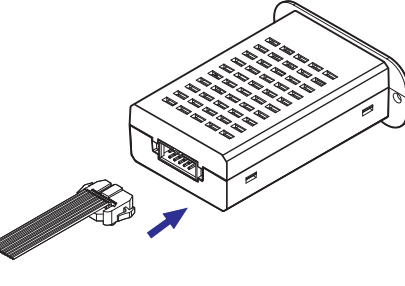

**(圖4)**

3. 將台達 MINI 繼雷器 I/O 卡插入 UPS 的 MINI 插槽中,用兩個 螺絲 ( 置於附件包中 ) 將該卡固定於 UPS 上。請見**圖 5**。

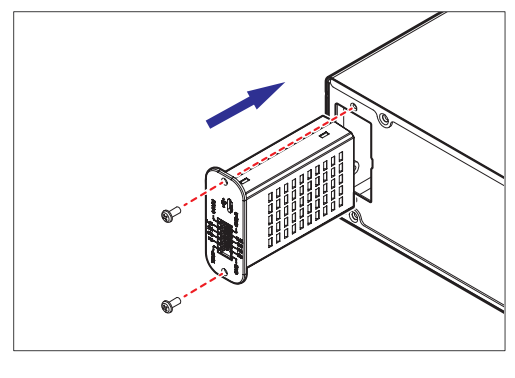

**(圖5)**

#### **6.2 配置**

請按照以下步驟進行台達 MINI 繼電器 I/O 卡的配置

- 1. 使用提供的 Micro-USB 連接線 ( 置於附件包中 ) 連接 MINI 繼電 器 I/O 卡和電腦的 USB 通訊埠。
- 2. 開啟 UPS · UPS 供雷後, MINI 繼雷器 I/O 卡會自動啟用。
- 3. 打開電腦上的程式 '**Mini Relay Card with USB**'\*,會看到以 下畫面,請見**圖 6**。

如果沒有出現該訊息,請檢查 Micro-USB 連接線是否接妥,並確認 UPS 已開啟。之後,再次嘗試上面的步驟。

4. 可以根據需求進行設定。所有設置選項均完成設定後,請點選書面右 上角按鈕 '**Update All**' 來保存設定。當更新完成後,畫面底部會出 現 '**Update successfully**' 的訊息。

Update successfully

**備註:**\*:'**Mini Relay card with USB**' 程式要求電腦 反 使 用 Windows 系統 7、8 或 10。最新版本的程式可以 從以下連結中下載 http://59.125.232.140/Download/ UPS/Software/MiniRelayCardWithUSB.rar.

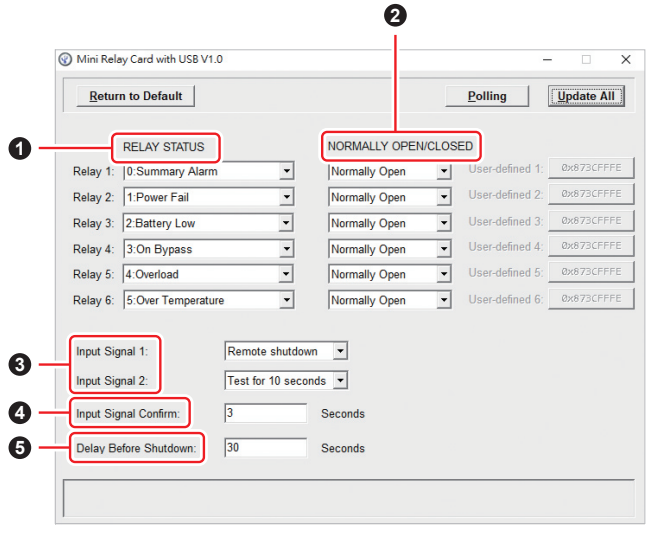

**(圖6)**

No. 501326410101 版本 : V 1.1 發行日 : 2018\_10\_18

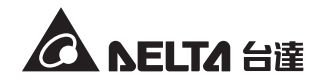

本安裝操作指南版權歸台達所有,並保有一切權利。版權所有, 侵權必究。內容如有變動,恕不另行通知。

點選畫面右上角'**Polling**'按鈕,建立UPS和電腦的通訊。通訊完成 後,畫面底部會出現'**Polling successfully**'的訊息。

#### Polling successfully

- 如果沒有選擇選項 (No. 7~12), 'User-defined 1/2/…/6' 旁 邊的按鈕將會是灰色的並且不能點選。
- 如果為繼電器選擇了選項 (No. 7~12) 的其中一個, 相對應 的 '**User-defined 1/2/…/6**' 和按鈕上顯示的字符串將會變成 黑色,點選此按鈕進行設定。請見**圖 <sup>7</sup>**~ **圖 9** 為例。
	- (1) **圖 <sup>7</sup>**:為繼電器 1(Relay 1) 選擇 '**7: User-defined 1**'。
	- (2) **圖 8**:相對應的 '**User-defined 1**' 和按鈕上顯示的字符 串 (0x873…)變成黑色。
	- (3) **圖 9**:點選此按鈕,會彈出 UPS 事件的選單窗口。勾 選窗口中的一個或多個 UPS 事件,之後點選 '**OK**'。

設定輸出接點 R1~R6 的觸發狀態 ( 常開 / 常閉 ) ; 請從 'Nor**mally Open**/**Closed**' 的下拉列表中,為每組輸出繼電器選擇一 個相對應的選項。請見**圖 10**。

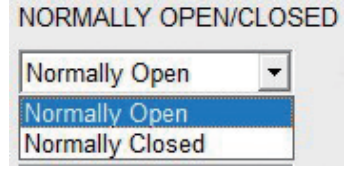

'**Mini Relay Card with USB**' 程式中可設置的項目如下:

#### **1 Relay Status:**

代表常開配置。指派的 UPS 事件未發生時,與之相對應的繼電 器**不會**被觸發,此時繼電器的接點 (**R1**, **R2**, ..., or **R6**) 連接到 繼電器的 **GND-R** 接點。如果指派的 UPS 事件發生,並且**觸發** 了相對應的繼電器,繼電器的接點 (**R1**, **R2**, ..., or **R6**) 將會連接 到繼電器的 **COMM** 接點。

在每個下拉列表中有 13 個選項,可為每組輸出繼電器指派一個 或多個 UPS 電力事件;其中的 6 個選項 (No. 7~12) 用戶可以 自行定義。

> 代表常閉配置。指派的 UPS 事件未發生時,與之相對應的繼電 器**不會**被觸發,此時繼電器的接點 (**R1**, **R2**, ..., or **R6**) 連接到 繼電器的 **COMM** 接點。如果指派的 UPS 事件發生,並且**觸發** 了相對應的繼電器,繼電器的接點 (**R1**, **R2**, ..., or **R6**) 將會連 接到繼電器的 **GND-R** 接點。

> 請在 'Input Signal Confirm' 的空白處,設定輸入信號確認的 時間,需至少設定最小值1秒 (最大可調整至99秒), UPS會 根據此設定數值來識別輸入信號是否有效。在此例中,**SW1** 和 **SW2** 的確認時間為 3 秒 ( 請見**圖 6**);也就是說,需要持續按下 按鈕 (**SW1**/ **SW2**) 3 秒以上,該輸入信號才會被 UPS 識別為有 效。

請在'Delay Before Shutdown' 的空白處,設定延遲關機 的時間。時間可從 1 秒調整至最大 **9999** 秒。

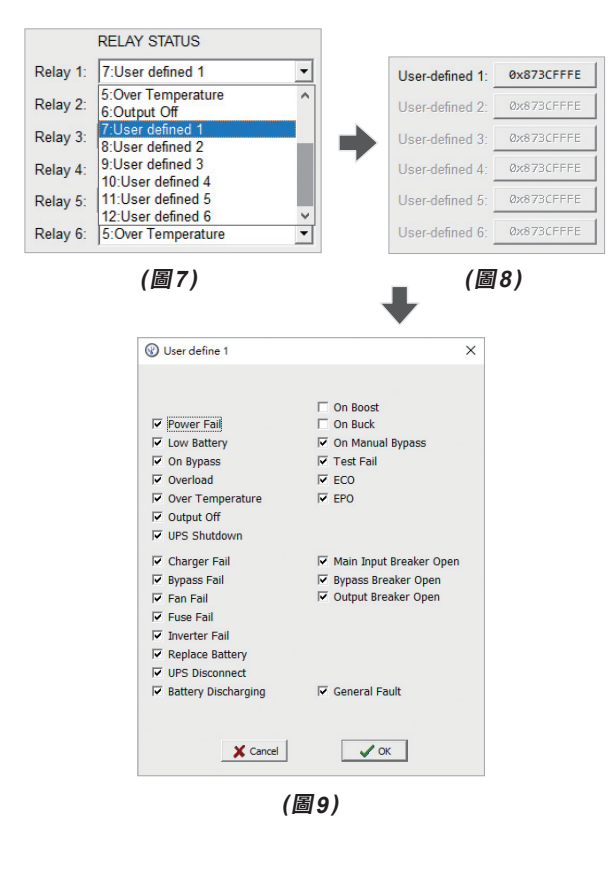

**備註:**

1. 已經配置的 '**User-defined 1/2/…/6**' 適用于任一繼電 器。

- 2. 如果**圖 <sup>9</sup>** 中超過 1 個 UPS 事件被勾選,只要任一個 被勾選的 UPS 事件發生,相對應的繼電器就會被觸 發。
- 3. 如果**圖 <sup>9</sup>** 中沒有勾選任何 UPS 事件,相對應的繼電器 將不會被觸發。
- 4. 每個按鈕(請見**圖8**)上的字符串(由'**0x…**'開頭的編碼) 代表選擇的 UPS 事件,字符串根據不同的 UPS 事件 選擇而變化。

#### **2 Normally Open/ Closed:**

**(圖10)**

#### '**Normally Open**'

#### '**Normally Closed**'

#### **3 Input signal:**

設 定 UPS 的 輸 入 控 制 指 令; 請 從 '**Input Signal**' 下拉列表 中,為每個輸入接點選擇 '**Remote shutdown**'、'**Test for 10 seconds**' 或者 '**Test until battery low**'。請見**圖 <sup>11</sup>**。

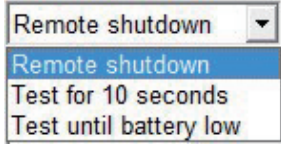

**(图11)**

#### **4 Input Signal Confirm:**

#### **5 Delay Before Shutdown:**

5. 如有必要,請點選畫面左上角的 '**Return to Default**' 按鈕來重 新恢復到台達 MINI 繼電器 I/O 卡的默認設定。一旦設定完成, 訊 息 '**Return to default successfully**' 會出現在畫面的底部。 重新點選畫面右上角的 '**Polling**' 按鈕即可於畫面上獲取默認值。

Return to default successfully

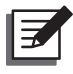

**備註:**台達 MINI 繼電器 I/O 卡的默認設定請見**圖 6**。 如果默認設定不能滿足您的需求,您可以根據需求調整 設定。

# 7 **技術規格**

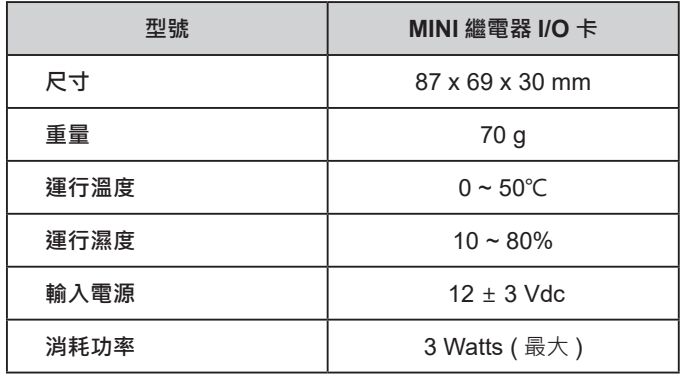